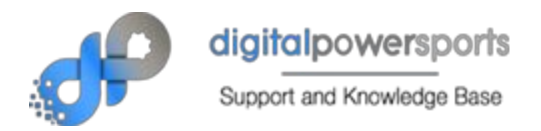

# Getting started with your Apple iPad Kiosk

(Disclaimer: Digital PowerSports is not the creater of this software. This document is provided as instructions for one of many optional recommended kiosk application choices. While we will strive to keep these instructions updated, we do not guaranty that they are at all times. These instructions are for the most current version of the application at the time this document was created. Updates more recent may exist. Other apps may be available from the Google Play store that are more desireable by you, that are cheaper or free, or that provide a specific desired functionality. You are in no way limited to this application. You are responsible for the decision to download, use and pay for this software. Becoming familiar with how it works and whether it is the right software for your needs is up to you. Digital PowerSports does not advocate the use of, guarantee, or provide support for this application.)

## **INSTRUCTIONS:**

Visit the Apple iTunes store on your device by running the Apple Store app. or click here:

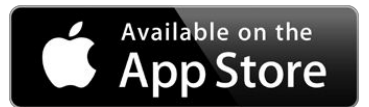

https://itunes.apple.com/us/app/kiosk-pro-plus/id445701154?mt=8&ign-mpt=uo%3D4#

#### Or search for **KIOSKPRO Plus**

*There is a FREE VERSION called Kiosk Pro Lite that you may try, but it is branded and has some limitations.*

Click **the price** (and agree to terms) Follow instructions for your device.

Once installed you can either click "Open" (will show where price was) or you can navigate back to the home screen and click on the application icon that was added on installation.

For us they looked like this:

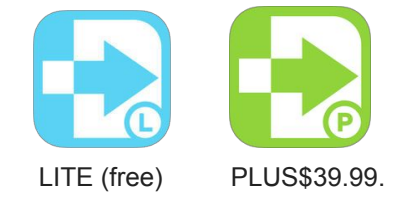

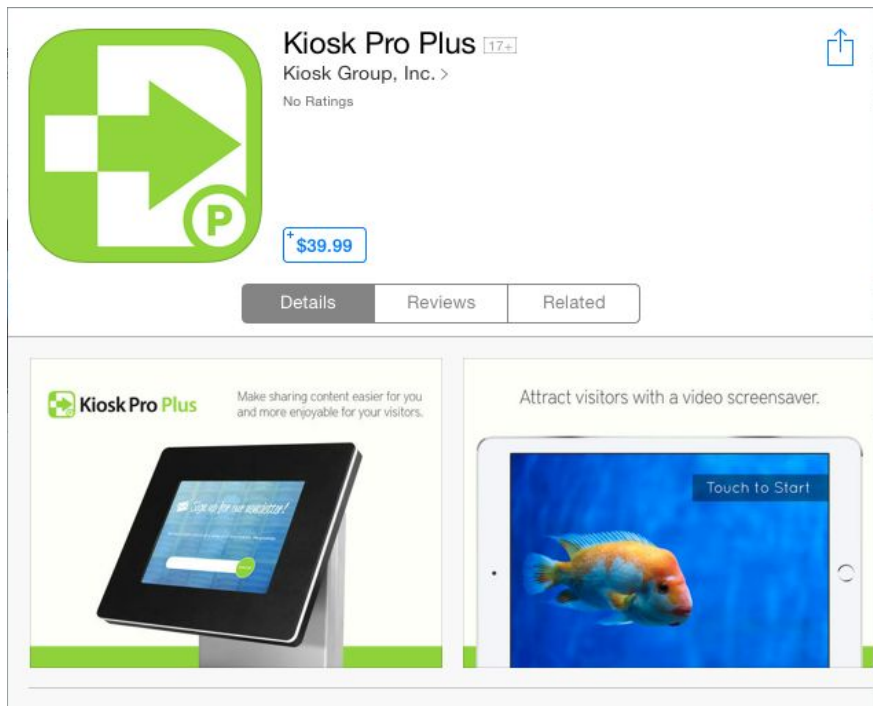

#### Description

As a specialized web browser designed to work both online and offline, Kiosk Pro can display web pages, documents or audio & video files as a streamlined kiosk, ready for the public.

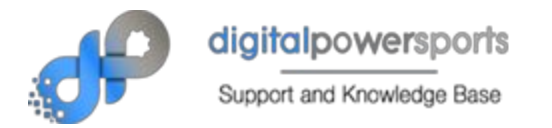

## **Now that you have the app installed:**

The following instructions are for the basic setup. This application has much more capabilities than just the items detailed in this document, especially if you go for the Plus version. If you start with Lite and are satisfied with the way it works for you and decide to keep the application you may prefer the Plus version for advanced features. At the end of this document you'll find a features comparison chart. OR VISIT:

## **<http://www.kioskproapp.com/pricing>**

Read more from the developer here

#### **<http://www.kioskproapp.com/gettingstarted>**

The first thing you want to do is run Kiosk Pro app that you installed

You will get a home screen that looks like this (header graphic changes often):

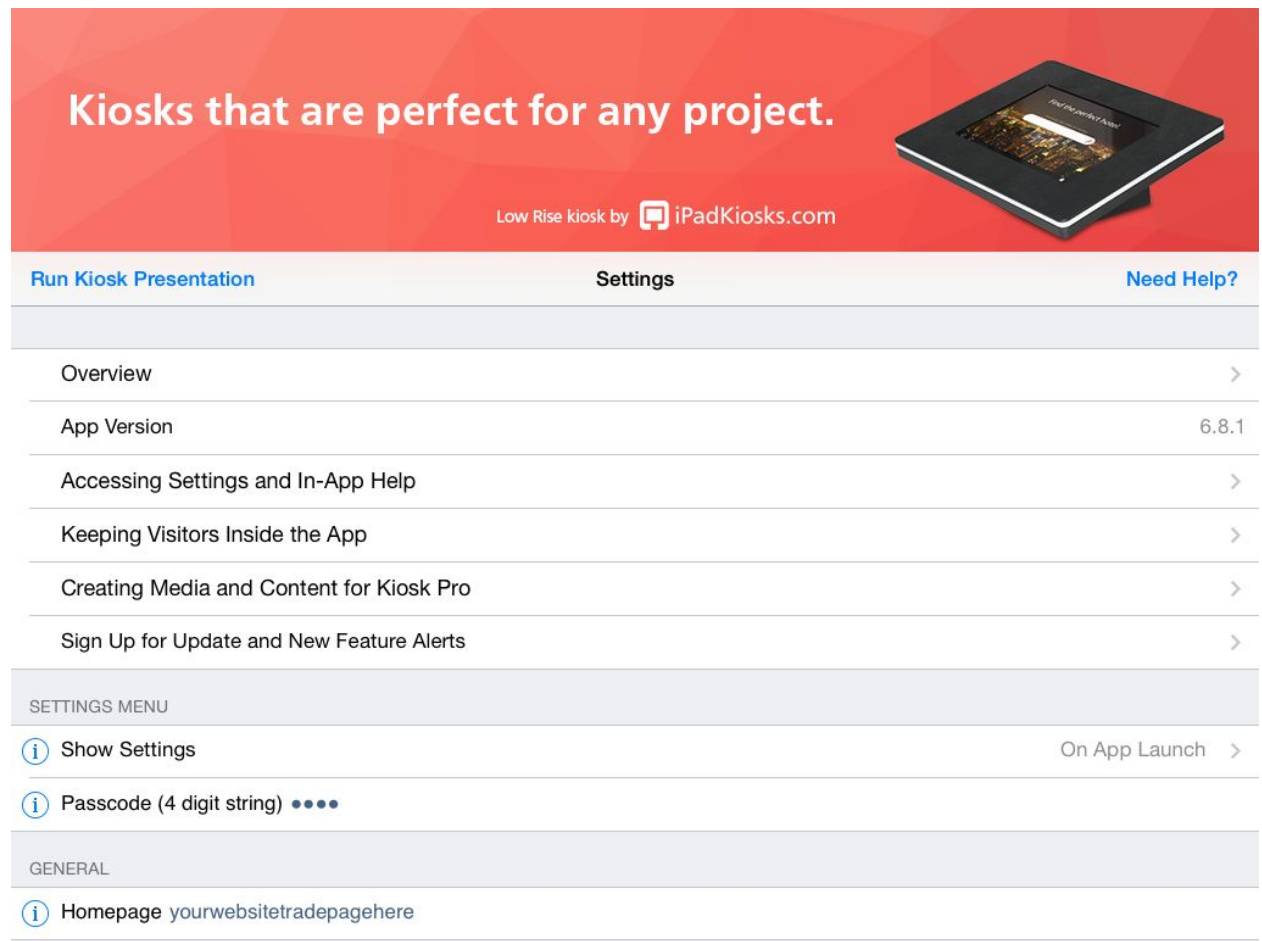

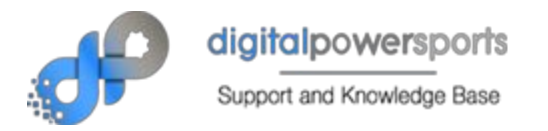

#### **1. Passcode**

The first thing you'll need to set is a passcode. Don't forget this. Write it down somewhere safe. This prevents others from being able to change the settings.

< scroll down some >

#### **2. Homepage**

This is the address of your Value Your Trade page on your website. This is not your homepage. you want the "homepage" for the app to be the Value Your Trade page. You will need to get that either from visiting your site from your tablet in a browser (i.e. Safari or Chrome), or by visiting your site on your desk and then transferring it manually by typing it into this field.

- $\triangleright$  Click the field to edit it, then type or paste in your Value Your Trade URL.
- $\triangleright$  Click DONE on your soft keypad when completed

< scroll down some >

**3. Allowed Domains \* \* IMPORTANT\* \***

This is where you have to add all domains that the application will permit to pass through to the user. Click the field to enter the field settings

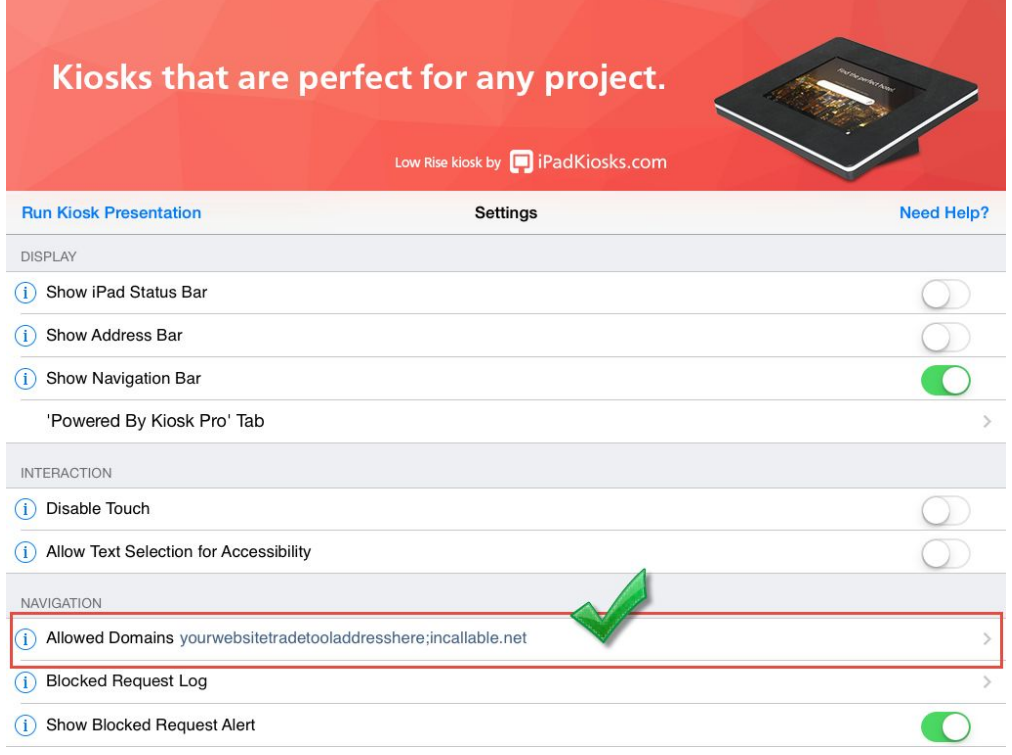

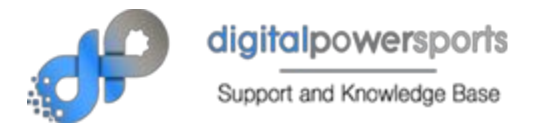

This MUST include the following in order to function properly:

Only the names and extensions are required. (no http://www necessary.) Each domain is entered on a different line by clicking the PLUS at the bottom

- ➢ **your domain. (i.e. yourwebsite.com)**
- ➢ **incallable.net**
- ➢ **digitalpowersports.net**

(In the image below, your domain gets entered in place of 'tradecycledemo.com')

EXCEPTIONS. You may need to permit other domains to pass through into the app. There are too many examples to give instructions for all, but one example is: If you want visitors to be able to visit your Videos page and on that page you have embedded videos from YouTube or Vimeo, you may find it necessary to add "youtube.come" or "vimeo.com" to your Allowed Domains. This does not mean they will be able to navigate to youtube necessarily, but *that youtube videos embedded on your website will be allowed to play through the app.*

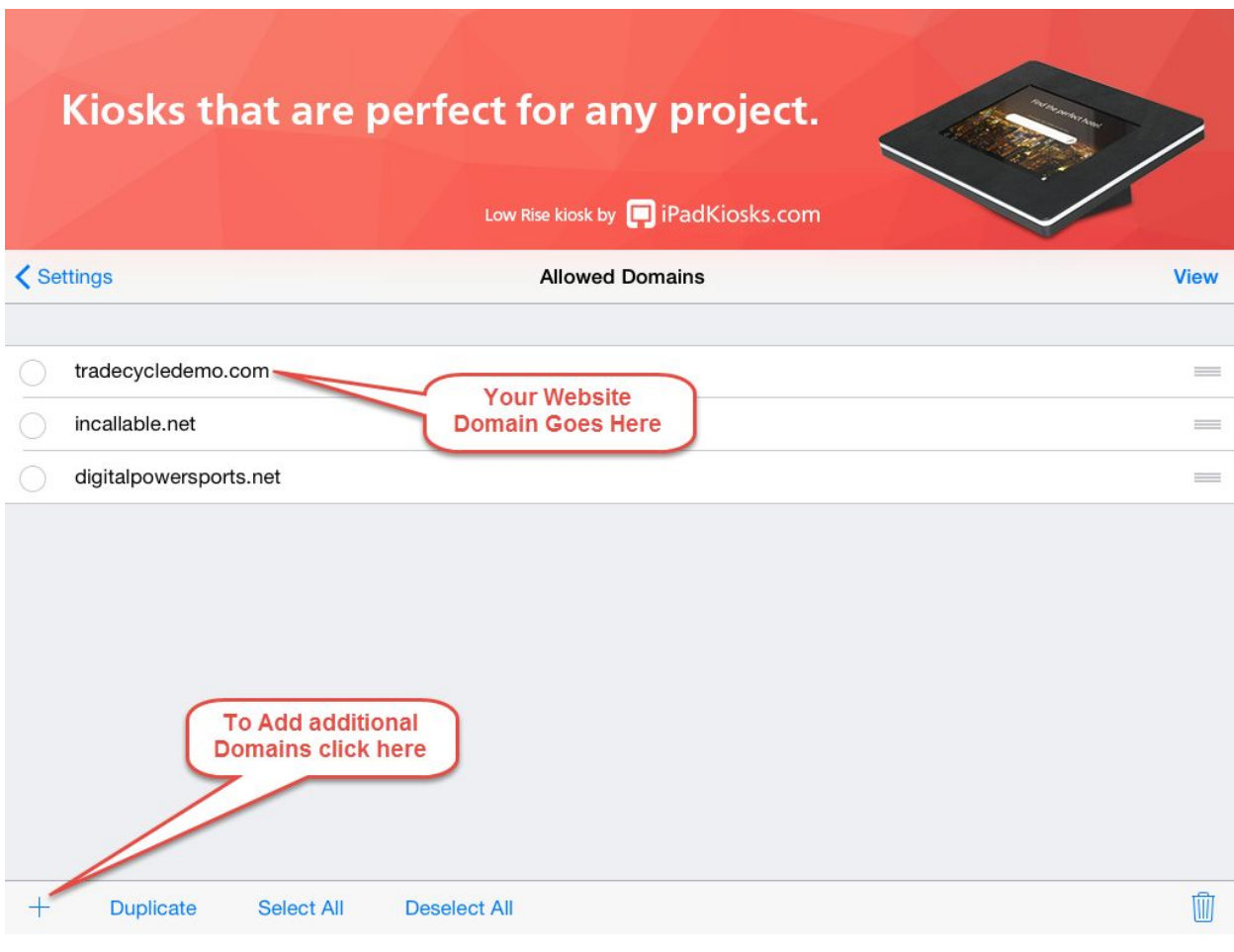

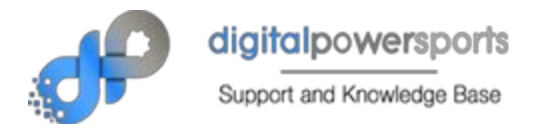

#### **2. Plus version (\$39.99)**

The PLUS version adds some fonctions that are not covered in this *Getting Started* documentation. Those that we have found most convenient are listed below for your convenience.

- 1. Image / Video Screensaver Loop
	- a. This allows you to establish what happens when the tablet is idle for a settable time. For instance, if after 90 seconds of idle time you wanted it to start a slideshow with images designed to attract the next user, this is where you could set that up.
- 2. Night Mode
	- a. This allows you to set behavior for when your business is closed.
- 3. Airport Print support (available in Basic version also)
	- a. permit Trade in customers to print their evaluations.
- 4. Removes Logo / Watermark (available in Basic version also)
	- a. This removes all the branding from Powered by Kiosk Pro

There are many many more.

When you're ready, click **Run Kiosk Presentation** <sup>a</sup><sup>t</sup> the top left corner of your settings home screen.

## **HOW TO ACTIVATE KIOSK MODE**

APPLE iPads offer a build in mode called "Guided Mode" that allows applications like this to be locked against switching.

To Activate GUIDED MODE

- $\triangleright$  Triple-Click on the HOME button on the front of your iPad.
- $\triangleright$  Follow on screen instructions to Set a passcode (when prompted)
- ➢ Click [Options] below Hardware Buttons and enable Sleep/Wake Button.
- $\triangleright$  Click "Start" or "Begin" or "Resume" (whichever is offered) in the upper right corner

That's it - Your tablet should be displaying your Value your Trade page as desired.

#### TO EXIT GUIDED MODE

- $\geq$  Simply triple click on the home button
- $\triangleright$  Enter your 4 digit passcode
	- (this is the Apple Guided Mode passcode, NOT the Kiosk Pro Application passcode, although you can set them to be the same.)
- $\triangleright$  Click End

See page 6 for the application version features comparison chart and our closing comments.

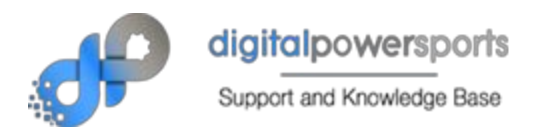

# **FEATURES COMPARISON CHART**

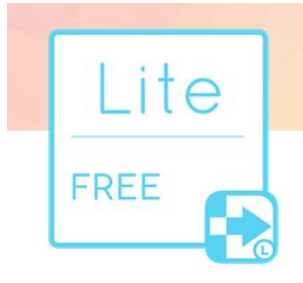

Free to use and is perfect for small projects hosted online.

- · Hide status, address, & nav bars
- · Allowed Domains
- · Idle Time Limit
- Browsing Time Limit
- · Includes 'Powered by Kiosk
- Pro' watermark

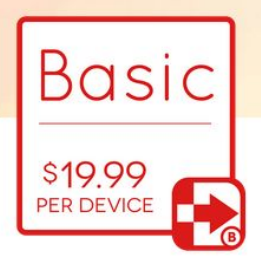

Includes additional features that make it easy to set up a larger deployment or projects hosted offline.

- Removes 'Powered by Kiosk Pro' watermark
- · Local Mode
- Remote Update of Settings
- Custom Nav Links
- Basic AirPrint Support
- Email Notifications
- · Save Form Data Locally
- Plus everything in Lite

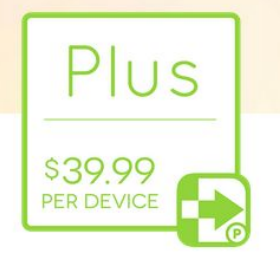

Adds support for advanced customization of the app with powerful management features built right in.

- · Image/Video Screensaver Loop
- · Night Mode
- Remote Update of Local Content
- Sync to Dropbox account
- Camera Access
- · Save & Autofill Passwords
- Supports Remote
- **Management Server**
- Plus everything in Basic

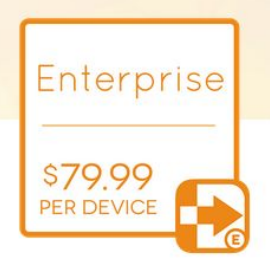

Designed for use in more complex projects that require peripherals (like card readers or thermal printers).

- Custom Graphics for Nav Bar
- · UPC & QR Code Scanning
- Thermal Kiosk Printers
- Advanced AirPrint Options
- · Magnetic-Stripe Card
- Readers
- Separate Content on **External Display**
- · Lock screen orientation inside app
- · Plus everything in Plus

That's about all the support we are able to provide. But this appears to be a fairly well respected app and should have documentation that is easy to find / understand. Please let us know if you run into trouble so we can get this documented better for future adopters.

**DPS Support** 

(866) 617-8958

support@digitalpowersports.com

http://url.bike/support